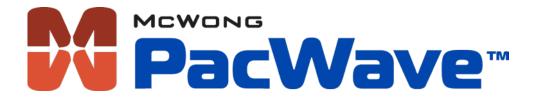

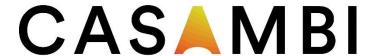

# Mobile Application Software User Guide

V1.1

# Contents

| Application Overview                               | 3  |
|----------------------------------------------------|----|
| First Time Use                                     | 4  |
| Taking luminaires into use: Additional Information | 5  |
| Luminaires Tab                                     | ε  |
| Basic Gestures                                     | ε  |
| Creating a Group                                   | 7  |
| Using a Group                                      | 8  |
| Editing a luminaire control                        | 9  |
| Gallery Tab                                        | 11 |
| First Time Use                                     | 11 |
| Controlling luminaires                             | 12 |
| Arranging the gallery images                       | 12 |
| Scene Tab                                          | 13 |
| Creating scenes                                    | 13 |
| Creating Animations                                | 14 |
| More Tab                                           | 15 |
| Timer                                              | 15 |
| Switches                                           | 17 |
| Sensors                                            | 20 |
| Network Setup                                      | 23 |
| Network settings                                   | 23 |
| Control Options                                    | 24 |
| Sharing Settings                                   | 26 |
| Add Davisos                                        | 28 |

# **Application Overview**

The Casambi mobile application complements your Bluetooth Smart enabled ultrasonic bilevel sensors, microwave bi-level sensors, PIR bi-level sensors, two channel fixture controllers, and dimming wall switches by providing a simple user interface to configure the system's settings beyond what the physical controls can offer. It allows for real-time feedback and well as full control over your lighting solution. This guide explains the usage and functions of the application.

### **Smart**

McWong/Casambi devices are smart on their own. All the intelligence is replicated in each node, leaving no single point of failure. The system itself is self-healing and in constant synchronization. In this kind of fully distributed and symmetric architecture any unit can go offline and catch up from others when they return back online.

### Connected

McWong/Casambi devices are connected when needed. An Internet connection is not necessary. Bluetooth Low Energy is already implemented in smartphones and tablets, so communication between the user interface and the network of luminaires can be done without any additional gateways.

# **User Friendly**

The system is intuitive. You do not need any new wiring, switches, devices or networks. Plug in the lighting fixture and pair it with your phone or tablet. No other configurations by a professional technician are needed.

## Application

The McWong/Casambi solution is made both for the consumer market as well as the professional market. The user interface is made in a way that anyone - regardless of technical proficiency - can use the system.

# First Time Use

Casambi app is easy to use. Follow these simple steps.

- 1. Download the app from the Apple App Store or the Google Play Store
- 2. Switch on your McWong/Casambi enabled products
- 3. Open the app
- 4. The Casambi app will automatically find all McWong/Casambi enabled products that are switched on within Bluetooth range
- 5. Two options will appear to add McWong/Casambi enabled products to your profile
  - a. 'Take all luminaries into use'
    - The Casambi app will automatically add all found McWong/Casambi enabled luminaires/products (i.e. fixture controllers, sensors, switches, etc.) to your default profile
  - b. 'Add individually to...'
    - The Casambi app will go to another menu to add the McWong/Casambi enabled luminaries/products (i.e. fixture controllers, sensors, switches, etc.) to a specific network
- 6. Finish adding the desired McWong/Casambi enabled products to your profile

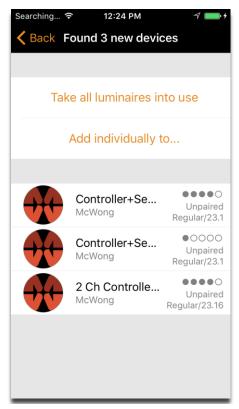

Adding McWong/Casambi enabled products

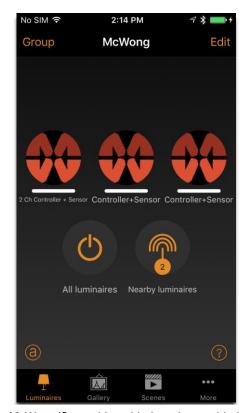

McWong/Casambi enabled products added to network

# Taking luminaires into use: Additional Information

When first 'taking all luminaires into use' the Casambi app will automatically create a network. All the McWong/Casambi enabled luminaries/products are added to the same network so that they can be easily controlled from one of the tab menus. One McWong/Casambi enabled product can *only be in one network at a time*. When a McWong/Casambi enabled product is part of a network, it is in a 'paired' state and cannot be added to any other network before 'unpairing' i.e. removing it from the network.

The network that is automatically created is always a 'Not shared' network. This means that the network is only stored in the device that has created it and is not shared with other devices. If you would like to share the network you need to change the network sharing. Go to 'More' tab and select 'Network Setup' and 'Sharing Settings'. Tap on the 'Sharing' to change the sharing mode. There are four different sharing modes: Not Shared, Administrator only, Password protected and Open.

When you select Administrator only, Password protected or Open-mode the network will be uploaded to cloud server and then it can be accessed also from other mobile devices. Remember to add also an email address and a password for the network so it can be recovered later if needed. See the Sharing Settings section for more information.

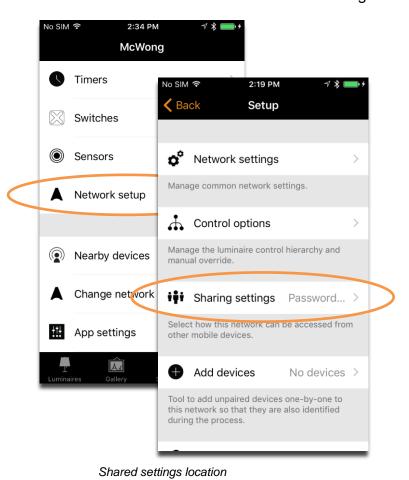

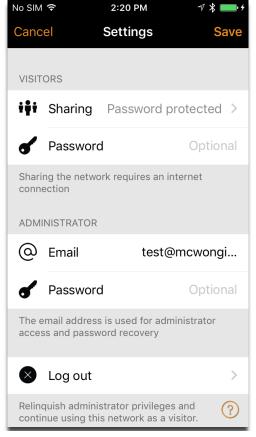

Sharing settings options

# **Luminaires Tab**

### **Basic Gestures**

After you have taken your luminaires into use, they are displayed in the 'Luminaires' tab with a picture, name, and the current brightness level.

Here are the basic gestures how to control your lights:

- To turn off or on your luminaire, just tap on the luminaire control icon
- Press and slide luminaire control left or right to adjust light level of luminaire
  - The system will remember the last light level, so when you tap the light on again it will return to the same level as before
- If you have a luminaire that supports more than one channel, you can adjust the different channels by holding on top of the luminaire control to activate the multiple channel interface

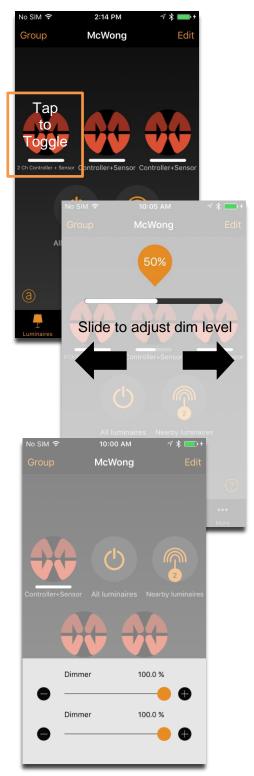

Basic gesture controls

### Tip:

Use the basic gestures on the 'All luminaires' icon to control all your luminaires together or 'Nearby luminaires' icon to control lamps that are close to you.

# Creating a Group

In the 'Luminaires' tab, it is possible to create a group from your luminaires and control all the luminaires in the group together.

There are two ways to create a group:

### 1. First method

- Tap on 'Group' on the top of the screen and select the lamps for the group by tapping them
  - At the top of the application, you can also use the '+' and '-' icons to select or deselect all lamps
- b. Create the group by tapping the 'folder' icon on top
- c. Tap 'Done' to save the changes

### 2. Second method

- a. Tap on the 'Edit' on the top of the screen
- b. Drag the lamp controls on top of each other to create a group

If you want to add more lamps into the group, tap 'Edit' and drag and drop them on top of the group.

If you want to edit the group, just tap the group while in edit mode and it will open for editing.

In the edit window you can rename the group and remove luminaires from it by dragging and dropping them outside the group area.

When the group is finalized and you don't need to edit it anymore, tap 'Done' then 'Close' to go back to luminaires tab.

If you want to remove a group just tap on 'Edit' or 'Group' and then tap on the 'x' sign in the corner of a group icon.

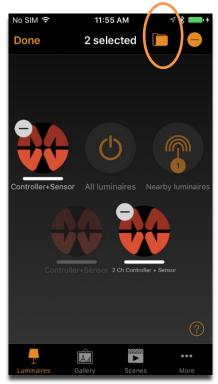

After configuring your group, tap folder icon to finalize

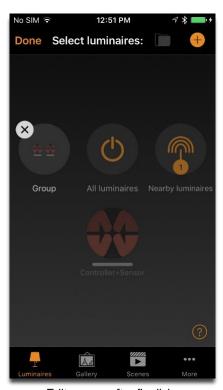

Edit screen after finalizing group

# Using a Group

After creating a group, you can control the luminaires in it together. Use the basic gestures mentioned earlier (tap, slide and hold) to control all the luminaires in the group.

If you would like to control luminaires separately, even if they are part of a group, just double tap the group and a screen will open where it is possible to control luminaires within the group separately.

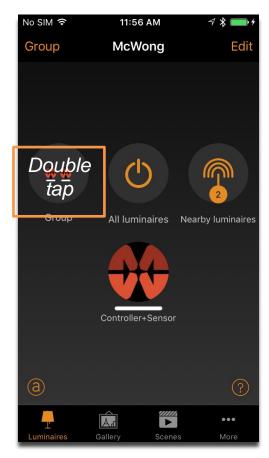

Navigate to individual group luminaires

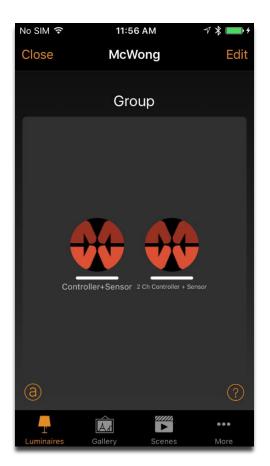

Individual group luminaire control

# Editing a luminaire control

To edit a luminaire control, either double tap the luminaire you want to edit or tap on the 'Edit' on top of the screen and select the luminaire you want to edit.

In the edit screen you can adjust the luminaire's state/dimming level.

There is also the possibility to add different modes to the luminaire, allowing for different preset dimming levels. To create a mode, tap and hold on a mode option. An 'Edit' and 'Cancel' option will appear on the screen. Tap 'Edit' and set a desired dim level. Tap anywhere on the screen to return to the control menu. The dim level that was just set for the mode is automatically saved upon exiting the 'Edit' menu.

Select the mode of the luminaire by tapping the desired mode option.

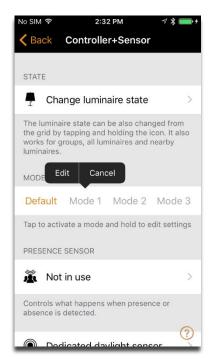

Option menu to create a mode

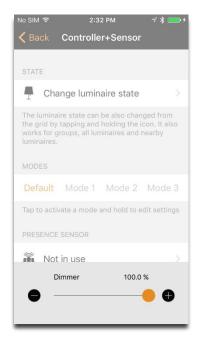

Edit menu to adjust state/dim level

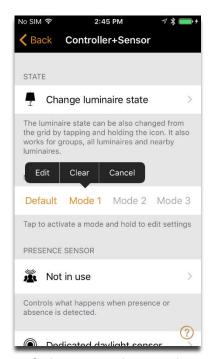

Option menu to clear a mode

You can also change the name and the icon of the lamp control. The icon can be a picture from your device's gallery or you can take a new photo.

Under luminaire settings you can select a 'Startup State'.

With the 'Startup State' setting you can set the luminaire to either go to default light level or to the last state when switching the luminaire on. With the last state setting, the luminaire will go to same dim level as it was at when the luminaire was switched off.

You can also determine a minimum level for the 'Last state' setting. Then the luminaire will always go to at least the minimum level when turned on.

With the 'Unpair device' button, it is possible to remove the luminaire from the current network.

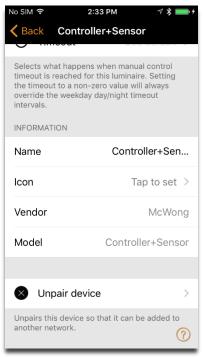

Customizable information interface

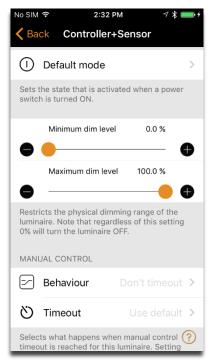

Other luminaire customizable parameters

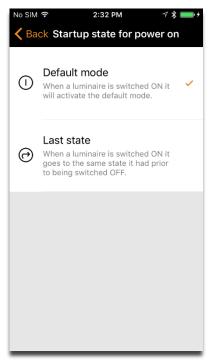

Startup state menu options

# Gallery Tab

### First Time Use

The 'Gallery' in Casambi app is the most intuitive way of controlling your luminaires. Take a picture of the room where your devices are and place luminaire controls over them in the picture.

To add the first picture, tap on the orange-outlined picture and choose whether you want to take a photo or use an existing picture from your device's gallery.

After you have taken a photo or selected a picture, it is added to Casambi Gallery.

Next is to add luminaire controls to the picture. Tap on the '+' sign to open the selection screen with all your luminaires.

Select a luminaire that is in the picture and confirm your selection with 'Done'.

A luminaire control circle will appear in the center of the picture. Drag the control circle on top of the luminaire. You can resize the circle by pinching.

If you have more than one luminaire in the picture, tap on the '+' sign to add other controls. When you have added controls over all the luminaires in the picture, tap on 'Done'.

To return to Gallery to add more pictures, tap on 'Close'.

If you would like to add more pictures tap on the '+' on top of the Gallery screen. If you don't see a '+' sign then tap on 'Edit' and the '+' will appear.

### Tip:

Take a panorama picture of your room to capture more luminaires in one photo.

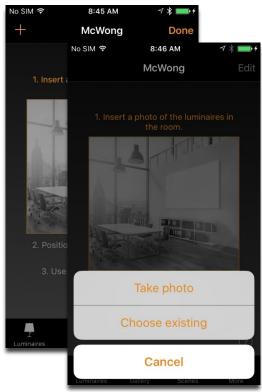

Adding new gallery interface

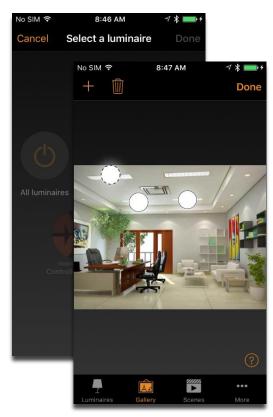

Configuring gallery

# Controlling luminaires

After adding at least one photo, you can open it from Gallery and control the luminaires in it from the picture. Tap on a picture to open it in full screen.

Use the normal gestures on the luminaire controls, tap, pan and hold, to control the luminaires in the picture.

If you open the picture in portrait orientation, then related scenes are shown next to it. The scene icon is shown if one or more luminaires in the picture are part of a scene.

### Tip:

Pan or hold anywhere outside the control circles on the picture to dim for all lamps together.

# No SIM © 10:37 AM Close Edit Close Edit Luminaires Scene (a) Control of the control of the control of t

Controlling a specific gallery

# Arranging the gallery images

You can arrange the order (Android and iOS) and change the size of pictures in Gallery (iOS only).

First tap on the 'Edit' on top of the screen.

In edit mode, you can drag and drop pictures to arrange them vertically.

If you want to resize the pictures, move the orange bar up or down between the pictures (iOS only).

Confirm the changes with 'Done'.

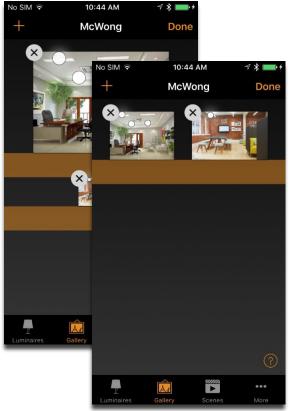

Adjusting gallery images order and sizes

# Scene Tab

# **Creating scenes**

In the 'Scenes' tab, you can create different lighting situations for different occasions. It is possible to control multiple luminaires with one tap to create perfect ambience for different occasions and needs. One luminaire can be used in several scenes.

To create the first scene, tap on 'Add scene' and enter a name for the scene. Select the 'Add a scene' option to finalize the scene.

Select and adjust the luminaires for this scene. You can add and adjust the luminaires separately or all together. With the '+' button, you can add all luminaires, and with the '-' button, you can remove all luminaires from the scene.

If you want to add luminaires that are in a group, double tap the group to open the selection screen.

To adjust all the luminaires in the group, use basic gestures anywhere on the group area or close the group with 'close'. Then you can adjust all lamps in the group from the group control icon.

To customize the scene control, tap on the settings icon on bottom right corner. If you want to select color from color wheel just tap the color line.

If you don't want the scene to be visible in scenes tab you can use the hidden option.

To get back to the 'Scenes' tab tap on 'Done'

If you want to create more scenes just tap on the '+' sign on top of the 'Scenes' tab. You can also copy scenes by tapping and holding on top of them.

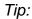

Select the luminaires which should be off during the scene and adjust their brightness level to 0%.

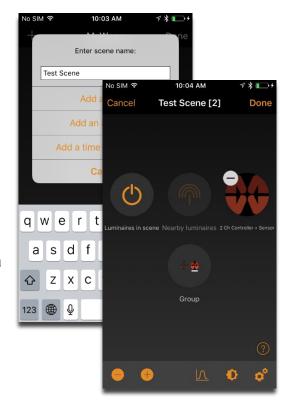

Creating a scene

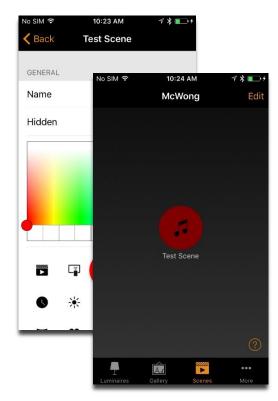

Customizing scene icon

# **Creating Animations**

In the 'Scenes' tab, it is also possible to create animations. Animations/dynamic scenes are special scene types that fade from scene to scene. Animations can be used like normal scenes and it is possible to set animations on repeat.

Tap on the 'Edit' on top right corner and then tap on the '+' sign. Note: You need to have at least one scene created before you can create an animation.

Tap on the 'Add an animation' option

Next you need to add animation steps. Steps are scenes and wait times. You can add as many steps as you would like.

### Example animation:

Add Test Scene Red, 100% with 10 second fade time Add wait one minute

Add Test Scene Green, 100% with five second fade time Add wait six min

Add All Off, 100 % with 10 second fade time

This animation setting will fade into Test Scene Red in 10 seconds and Test Scene Red will be active for one minute. Then Test Scene Red will fade into Test Scene Green in five seconds and Test Scene Green will be active for six minutes and fade out over the course of 10 seconds.

Under General settings you can set the animation to repeat. You can also change the name, color and icon. Animations can also be hidden from the 'Scenes' tab view if needed.

When you are done editing the animation tap on 'Done' to save.

### Tip:

You can also use timers to control animations. This way an animation can be turned on and off based on time.

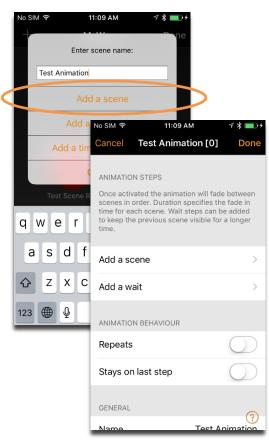

Creating an animation

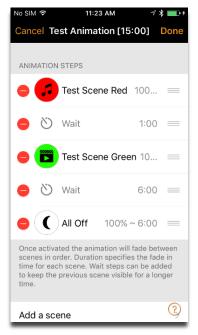

Animation example

# More Tab

### **Timer**

With timer function you can create a list of timers that will turn scenes or animations on and off based on time. For example, you can create a wake-up light or set the living room lights to automatically turn on in the evening.

Go to the 'More' tab and select 'Timer'. For the first timer, tap the 'Add a timer' to create a timer; otherwise, create a new timer by tapping the 'Edit' on the left top corner and then '+' on the top right corner. Select the scene or animation you want to control with this timer.

Tap the 'Switches ON' button to set the time when the scene should turn on. You can use weekdays or a specific date. When setting a time, you can either set a time of day or use local sunrise and sunset to turn on the scene. To use sunrise/sunset, the network location must be set. See the Network Settings section for detailed instructions. Tap on 'Done' to confirm the changes.

Tap on the 'Switches OFF' to select the time when the scene should turn off. You can modify the 'Switches OFF' options the same way as previously mentioned for the 'Switches ON' setting. You can also tap the 'After' button and set the time how long the scene will stay on. Tap on 'Done' to confirm the changes.

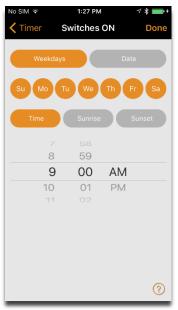

Switches ON options

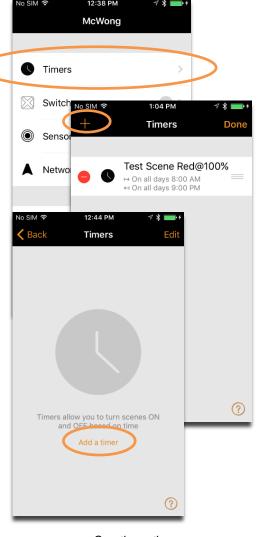

Creating a timer

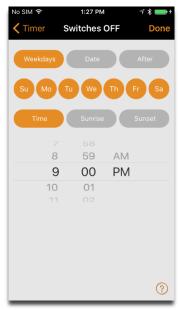

Switches OFF options

It is also possible to set the Fade time for the scene. This means that when the scene is turned on, the lights will slowly reach the light level in the scene. With faders you can change from one scene to another very smoothly.

The fader will start when the timer is turned on. This means that if you set the scene to come on at 14:05 and you set a fader for 30 seconds then the scene is fully on at 14:05:30. The scene also fades to off with the same time, so if the scene goes off at 15:00 the light will be totally off at 15:00:30.

It is also possible to Enable/Disable a timer with the button on top of 'Timer' screen. Confirm your settings by tapping 'Done'. After saving a timer it is possible to copy that timer. Open the timer again and select 'Save as copy' from the bottom of the timer screen.

McWong/Casambi units will keep track of time as long as one unit in the network is powered on all the time. In a situation where all units have been switched off, the time needs to be set to the units again. In this situation please open the network in the Casambi app with modification rights to set the time again.

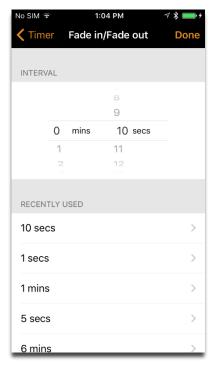

Fade time menu

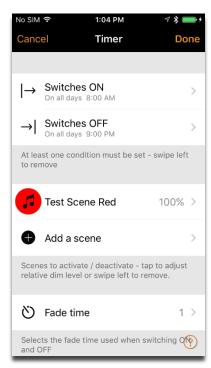

Timer menu options

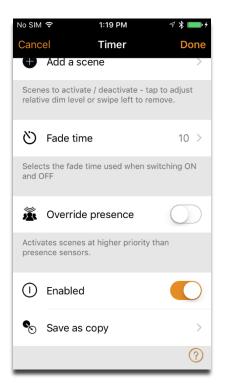

Timer menu options extended

### **Switches**

Integrating a McWong dimmer switch into your lighting solution allows for you to have a central, physical controller in addition to the mobile controller on your phone or other mobile device. This solution also allows you to pick the luminaires you wish to control, giving you the option to select which lights the switch controls at any time.

Go to the 'More' tab and select 'Switches'. A list of nearby McWong/Casambi enabled switches will appear in a list. Tap on the switch that you wish to configure.

Once you are in the desired switch's menu, tap on the 'Not in Use' option under Push Buttons to select what luminaire setup you want to control with the switch. The McWong switch allows you to toggle the lights on and off with the main center button and dim the lights up and down with the dimmer rocker.

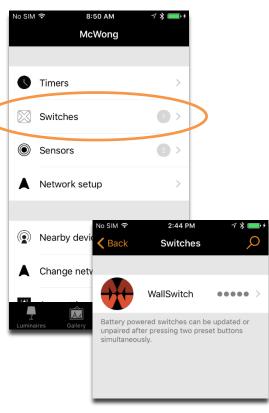

Configuring a McWong Switch

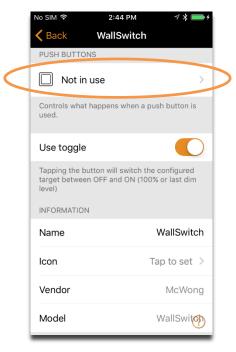

Configuring switch button

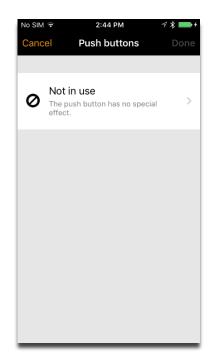

Push Button menu

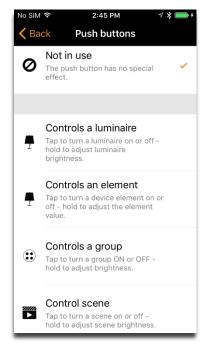

Selecting a lighting configuration for the switch to control

Upon selecting your lighting configuration, the 'Push Button' menu will update. You must then tap the new option that appears. If you are controlling a group, like the example, you must select which group the switch will control.

Note: The same option type of option will appear if the other lighting configuration options are selected. (If you select 'Controls a luminaire' then you must select the luminaire that you wish to control.)

After selecting the specific lighting configuration (group, scene, individual luminaire, etc.) that you want the switch to control, tap the 'Done' button on the top right of the screen to confirm the selection.

You will be brought back to the 'Push Button' menu, where you must tap the 'Done' button again to finalize the switch's configuration.

Tip: If you just want to control all luminaires in a room or only certain luminaires in that room, put them into a group and have the switch control that specific group.

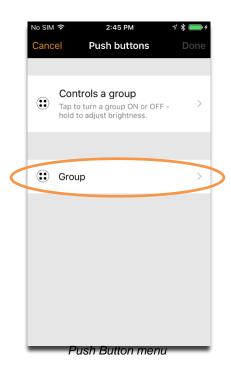

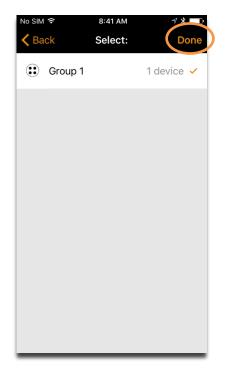

Selecting specific lighting configuration

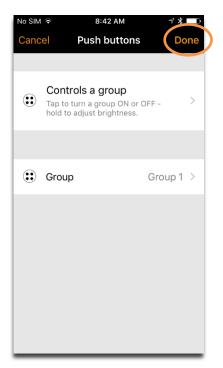

Finalizing switch commissioning

Further down on the switch menu, there a 'Use toggle' option that allows you change the function of the center toggle button on the switch.

When the 'Use toggle' is toggled on, then the center button on the switch acts as a standard toggle button. A single button press will switch the target luminaires between OFF and ON, where ON is defined as 100% or the last dim level that was set. When 'Use toggle' is toggled off, the center button will only switch the target luminaries ON. Note that the last dim level takes precedence over 100% light level.

Further down, there is an information section that allows you to change the name and icon of the dimmer switch.

The 'Unpair device' button unpairs the switch from the network, allowing you to pair the switch to another network.

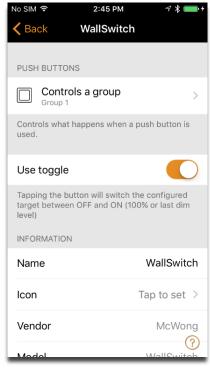

'Use toggle' ON

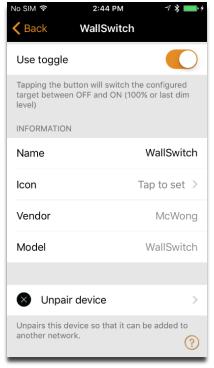

Switch configuration menu continued

### Sensors

McWong's vast array of sensors offers you an automated occupancy solution for your lighting system. Similar to the switch, this McWong/Casambi system allows you to pick the luminaries you wish to control with the sensor as well as customize the light intensities of each individual luminaire that is being controlled.

Go to the 'More' tab and select 'Sensors'. A list of nearby McWong/Casambi enabled sensors will appear in a list. Tap on the sensor that you wish to configure.

Once you are in the desired sensor's configuration menu, tap on the 'Presence' menu option. If the sensor has not been configured yet, select the 'Not in use' button; otherwise, select the top most option to choose how the sensor will operate. There are three options: 'Presence', 'Presence/Absence', and 'Absence'. Their effect descriptions can be found on this menu.

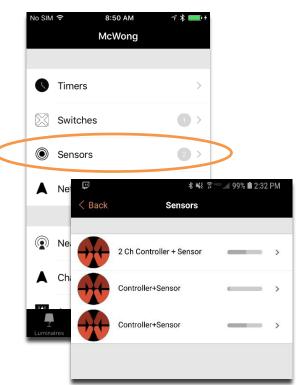

Sensors in your lighting system

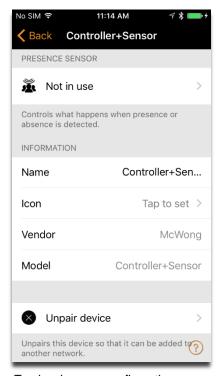

Top level sensor configuration menu

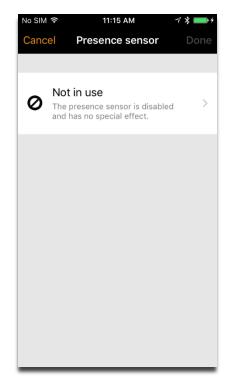

Presence sensor effect setting

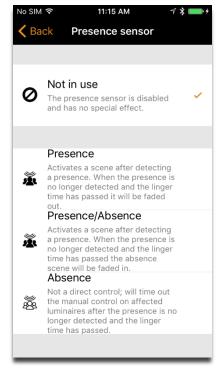

Presence sensor effect menu

After selecting the effect of your presence sensor, you must select what scenes are affected when the sensor triggers. Tap on the 'Presence scenes' option to bring up a list of all of the network's scenes. Select one or more scenes that that specific sensor will activate when the sensor's effect is triggered.

Note: Currently, sensors can ONLY control scenes/animations (controlling a group, element, etc. is not supported). For example, if you want a sensor to be configured as an occupancy sensor for a group of four lights, you must create a new scene with those four specific luminaires at 100% or your desired light level. Then attach that scene to the 'Presence Scenes' of the sensor. See 'Creating Scenes' for more information.

Once you have selected the scene(s), you must tap the 'Done' button to confirm which scene(s) you want the sensor to control.

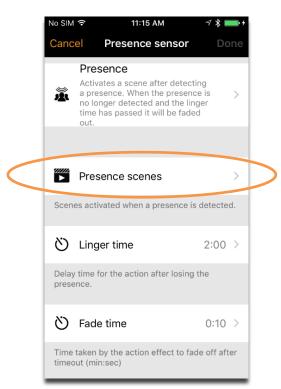

Presence sensor configuration menu

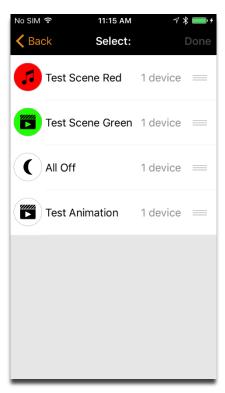

Presence scenes menu

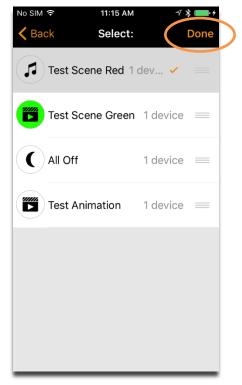

Saving selected presence scenes

Below the 'Presence scenes' option, there are options to set the 'Linger time' and 'Fade time'.

'Linger time' is the time for the activated scene to stay on after a presence detection from the sensor triggers. This time resets every time a presence is detected.

'Fade time' is the time taken for the activated scene to fade to off after the 'Linger time' has expired.

To finalize the linger and fade time, make sure to tap the 'Done' button. If you tap the '<a href="Back">Back</a>' button, the time settings will not save.

The last option in the sensor menu is the 'Removes manual control' toggle button. As the name states, when this button is toggled on, the lighting system automatically removes manual control of the luminaires when presence is no longer detected and the 'Linger time' has passed.

Once you have configured your sensor to the desired specifications, tap the 'Done' button on the top right to save the sensor's settings.

**IMPORTANT NOTE:** In order to use sensors in your lighting solution, you must enable 'Control Hierarchy' which can be found in 'Control options'. See the Control Options section under Network Setup for more information

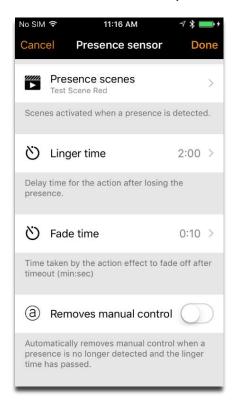

Presence sensor configuration menu (continued)

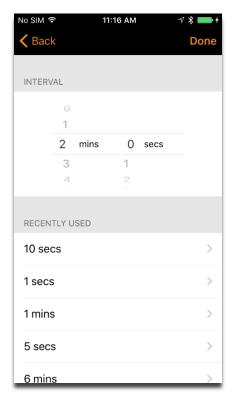

Linger time and Fade time user interface

# **Network Setup**

# **Network settings**

When you first take your luminaires into use Casambi app will automatically create a network and add the McWong/Casambi enabled luminaires/products to that network.

As a default, the network is 'Not Shared' which means that it is only stored in the device it has been created with. This means that only that device can control the luminaires. Please see Sharing Settings section if you want to use multiple devices to control McWong/Casambi enabled luminaires/products.

To change the network settings, go to 'More' tab and select 'Network Setup'.

In Setup screen select 'Network Settings' where you can change the name, set the Time zone and the location for the network. The location needs to be set if you would like to create timers using local sunrise or sunset as trigger.

You can also select if you would like the nearby lamps icon to be visible in the app. This selection will hide the Nearby Lamps icon for all users in this network.

The network mode can only be changed for networks that do not have any luminaires yet. The default mode for the network is Balanced and that should be used unless there is very large number of luminaires close to each other.

If there is an installation with large number of luminaires then the Better performance mode can be used. See Managing Networks section for instructions how to create a new network.

Once you are done with changing the settings tap on 'Save' to confirm them.

### Tip:

It is possible to have several networks on one mobile device. For example, one for home and other for work. All the created and visited networks will be listed in Networks screen.

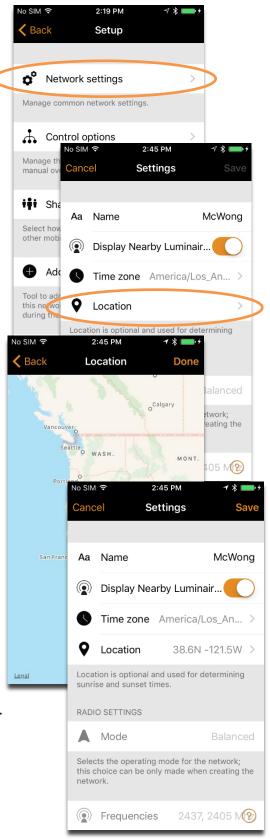

Network location options

# **Control Options**

For more customization over your lighting solution, the Casambi application offers you options to handle general lighting control settings in the 'Control Options' tab.

At the top of the interface, general fade times that affect all the luminaires in the network can be modified. There are three distinct fade times that can be modified by using sliders:

- 1.) 'Fade time for powering up'
  - Affects the time it takes to fade up to the ON state (usually 100%) on network startup
- 2.) 'Fade time for toggling ON or OFF'
  - Affects the time it takes to fade from OFF to ON (100% or last dim level), or vice versa
- 3.) 'Fade time for switch dimming'
  - a. Does not affect McWong switches

These three fade times can be modified by either using your finger to slide the slider or by pressing on the '+' or '-' to increase or decrease the time respectively.

The next option, 'Remember last state', is a toggle option that allows you to decide whether or not the user wants the luminaires to return to their last dim level when toggled back to the ON state after previously being in the OFF state.

'Activate timer on startup' option is below the last state option, allowing the timers set for the network to activate upon startup.

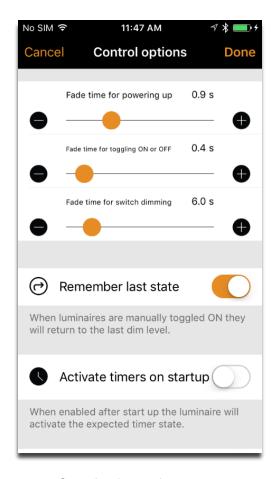

Control options main menu

The next option is the 'Use control hierarchy' toggle option. This is a very important option that allows you to use manual control, presence sensors, and timers. Upon toggling this option ON, there are a variety of manual control behavior options that will be available to modify the network's behavior.

IMPORTANT NOTE: It is mandatory to toggle 'Use control hierarchy' ON in order to use McWong products.

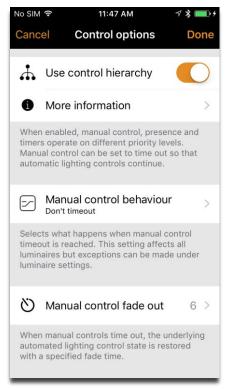

Extra manual options after turning control hierarchy ON

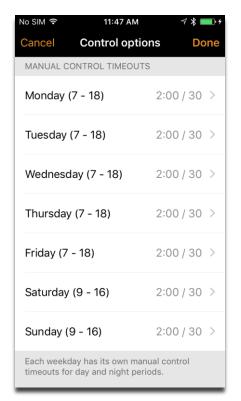

Extra manual options continued

# **Sharing Settings**

To control McWong/Casambi enabled luminaires/products with other devices, the sharing settings need to be changed. Tap on 'Sharing settings' and then 'Sharing'. There are four different options for network sharing:

**Not shared** – The network is stored only in one device and Not uploaded to cloud service. Other devices cannot access this network.

Administrator only – The network is not automatically visible to any devices, but it is possible to log in with an admin email and password from the networks screen. Everyone who is able to log in is also able to modify the network. The networks screen can be accessed from tapping 'More' then 'Change network', or from main screen by tapping 'My Networks'. The administrator's email and password always need to be filled in when creating a network to be able to recover lost passwords.

Password protected – The network is automatically found by other devices but the user needs a password to access and control the lighting solution. If a user wants to modify the network (i.e. add more luminaires, or create scenes), he needs to have the administrator password. This type of network has two access levels, visitor and administrator. Visitors cannot make changes, but they can control the lights. The administrator's email and password always needs to be filled in when creating a network to be able to recover lost passwords.

**Open** – The network is automatically found by other devices and there is no password for visitor access. If the user wants to modify the network, he/she needs the administrator password. This type of network also has two access levels, visitor and administrator. The administrator's email and password always need to be filled in when creating a network to be able to recover lost passwords.

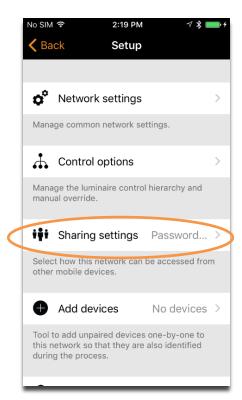

Sharing settings location

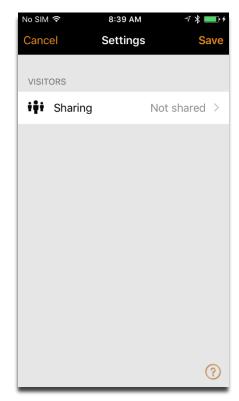

Sharing settings interface

After changing the network sharing mode, the administrator email and password need to be set for the network. A visitor password is needed for password protected network so that other devices can access the network.

To save the new settings, tap on 'Save'. If the sharing setting is something else than 'Not Shared,' all the changes are uploaded to Casambi Cloud service and network can be accessed from other devices.

With the logout option you can logout the device from a network. This might be necessary if the network needs to be removed from the Networks list. See Managing Networks for more information about deleting networks.

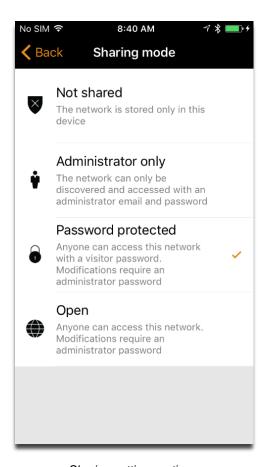

Sharing settings options

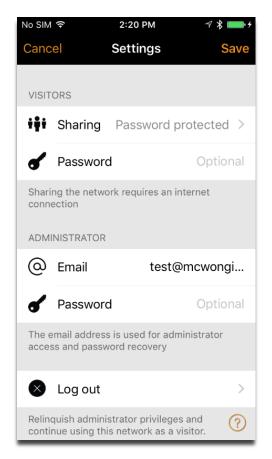

Sharing settings menu setup

### **Add Devices**

If you want to add additional McWong/Casambi devices to your lighting solution, the 'Add Devices' interface will allow for easy integration of new products.

After tapping on the 'Add devices' option, the nearest, unpaired McWong/Casambi enabled device will appear to be added to your network.

For luminaire specific products, such as fixture controllers or sensor/fixture controller combinations, you can tap on the icon to cause that device to begin pulsing ON and OFF, allowing you to know exactly where the device is in the room.

Tapping on the name will allow you to edit the naming convention of the device. This name is what the end user sees on the phone application.

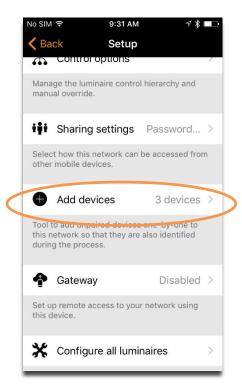

Add devices location

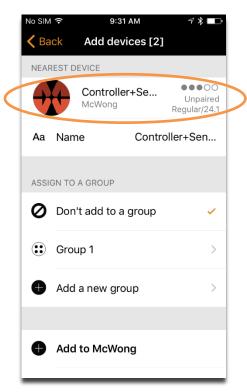

Tap area to pulse luminaire device

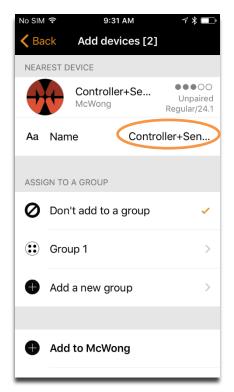

Tap area to change name

Also, for luminaire specific products, there is an extra option to assign the device to a group when adding the device to your system.

For non-luminaire products, there is no group configuration option.

Group configuration options are as follows:

- 1. Omit the device from a group (add the device to the network independent of any group)
- 2. Add the selected device to a group already in your lighting solution
- 3. Add the device to a newly created group

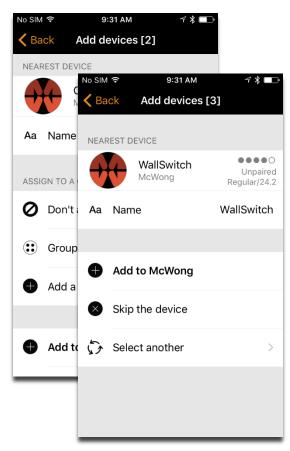

Luminaire vs. non-luminaire product

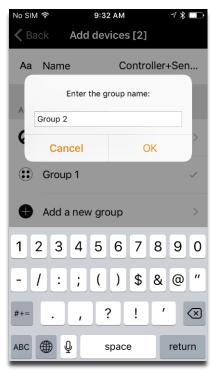

Creating a new group

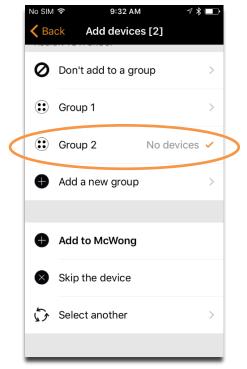

Selecting group option

Tap on the group option to select the desired configuration, then tap on 'Add to \_\_\_\_\_' to add the device to your lighting solution. Blank is the current network you are adding to.

You are also allowed to skip the device if you do not want to immediately assign the device.

If you want to select another nearby device, tap 'Select another' to configure other nearby McWong/Casambi enabled devices.

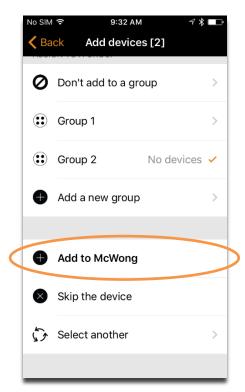

Finalizing device commission

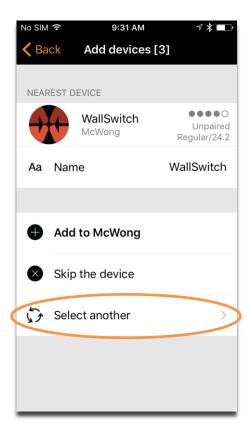

Selecting another unpaired device

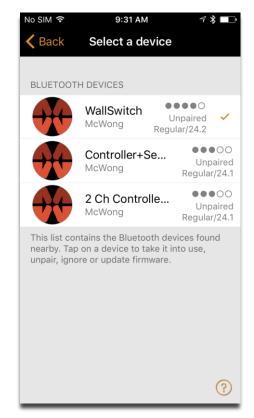

'Select another' interface